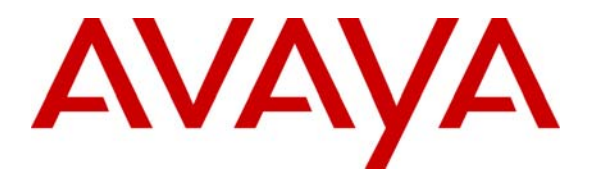

**Avaya Solution & Interoperability Test Lab** 

# **Application Notes for CyberPath PowerPath PoE4424 Switch with Avaya Communication Manager - Issue 1.0**

### **Abstract**

These Application Notes describe the configuration steps required for a CyberPath PowerPath Switch (PoE4424) to successfully interoperate with Avaya Communication Manager using Avaya S8300 Media Server and Avaya G700 Media Gateway in a converged network infrastructure. Features and functionality were validated and performance testing was conducted to verify operation over the switched Ethernet Local Area Network (LAN). Information in these Application Notes has been obtained through compliance testing and additional technical discussions. Testing was conducted via the Developer*Connection* Program at the Avaya Solution and Interoperability Test Lab.

# **1. Introduction**

These Application Notes describe a compliance-tested configuration utilizing an Avaya S8300 Media Server, Avaya G700 Media Gateway, Avaya IP Telephones and a CyberPath PowerPath PoE4424 switch.

The CyberPath PowerPath PoE4424 switch provides a cost effective Layer 2 switching solution for small and medium converged network deployments. It has Layer 2 switching features such as 802.1p prioritization and 802.3af Power over Ethernet (PoE), which are important for supporting VoIP implementations in LAN environments.

The PoE4424 switch is equipped with 2 priority queues, which can be used to differentiate IP telephony signaling and audio from traditional data traffic based on 802.1p priority values. In addition, the PoE4424 is capable of providing inline power to Avaya IP Telephones using the 802.3af standard. The sample LAN configuration (**Figure 1**) depicts a single location with an Extreme Alpine 3802 switch providing Layer 3 routing. An 802.1Q tagged trunk is used to uplink Layer 2 Virtual LAN (VLAN) traffic from the PoE4424 switch to the Alpine switch routing interfaces. See **Table 1** for detailed port configurations. The steps provided to build this configuration include QoS and DHCP scope provisioning. Separate Application Notes describing the PoE configuration are listed in **Section 12.1**.

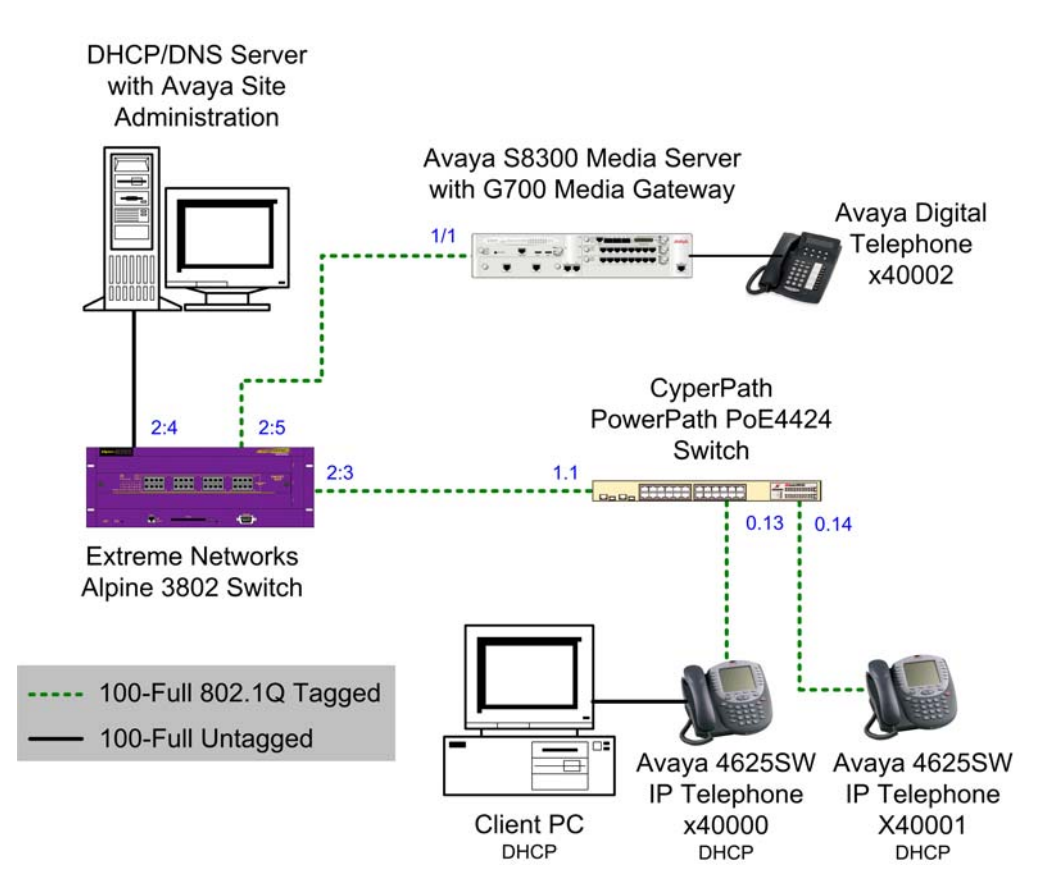

**Figure 1: Sample LAN Configuration** 

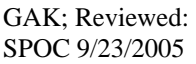

Solution & Interoperability Test Lab Application Notes ©2005 Avaya Inc. All Rights Reserved.

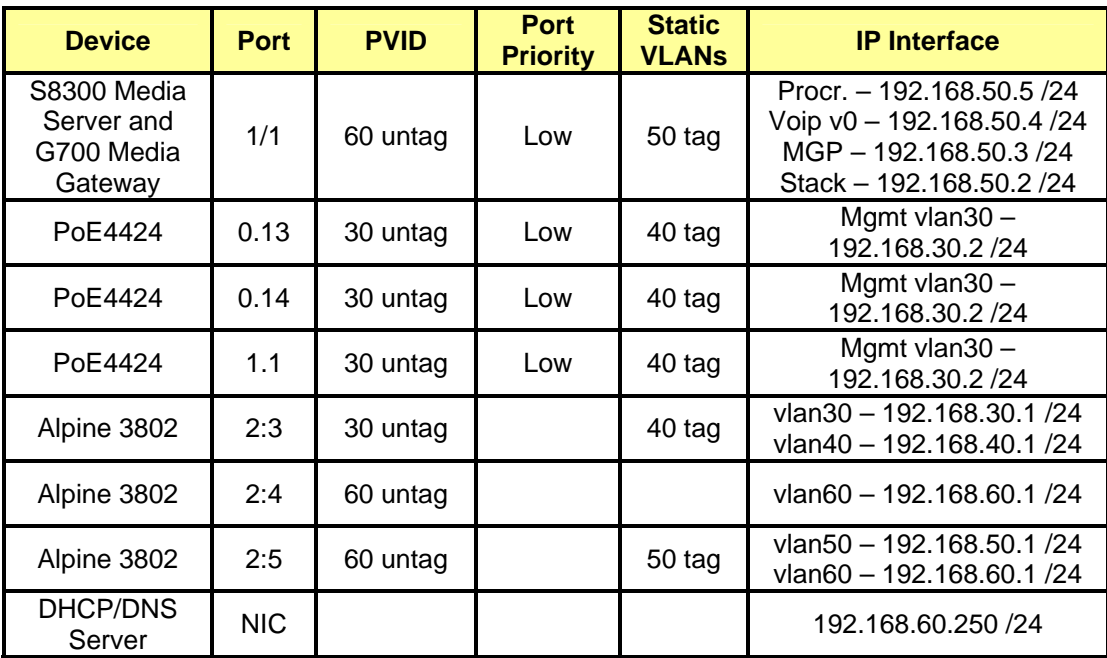

#### **Table 1: Connectivity Matrix**

## **2. Equipment and Software Validated**

The following equipment and software were used for the configurations provided in **Figure 1**.

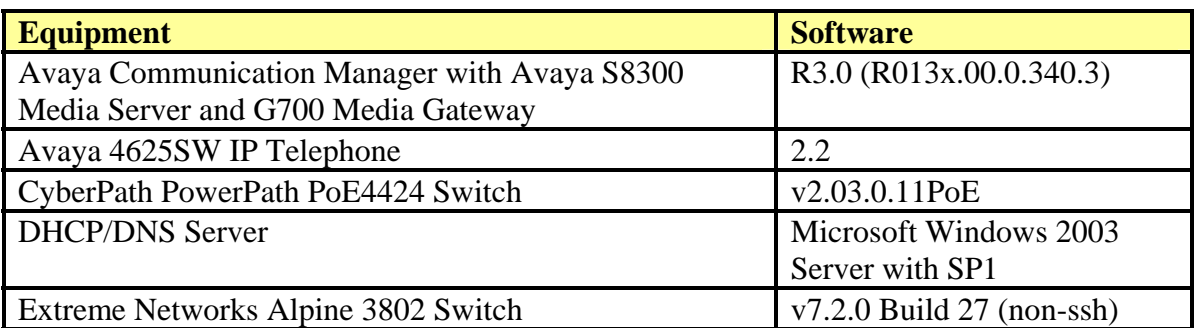

## **3. Configure the PoE4424 Switch**

The PoE4424 switch provides a web interface, console menu and Command Line Interface (CLI) for administration. These Application Notes present administration via the CLI, accessed using the console port and a terminal emulator running on an attached PC.

1. Configure VLAN dot1q tagging and strict priority queuing modes.

```
(L2SW) >config vlan mode dot1q
(L2SW) >config dot1p mode sp
```
2. Create applicable VLANs and associated names, vlan30 will be used for data and vlan40 will be used for voice.

(L2SW) >**config vlan create 30 vlan30** (L2SW) >**config vlan create 40 vlan40**

3. Assign Port VLAN ID's (PVIDs).

(L2SW) >**config vlan port pvid 30 0.13** (L2SW) >**config vlan port pvid 30 0.14** (L2SW) >**config vlan port pvid 30 1.1**

4. Configure the inband management VLAN and interface information for the switch.

```
(L2SW) >config mgmtvlan 30
(L2SW) >config network params 192.168.30.2 255.255.255.0 192.168.30.1
```
5. Configure "low" port forwarding priority for all untagged frames on the data VLAN.

(L2SW) >**config port priority all low**

6. Enable RSTP and configure bridge priority to ensure proper root bridge election.

(L2SW) >**config spanningtree switch forceversion 802.1w**  (L2SW) >**config spanningtree switch priority 61440**  (L2SW) >**config spanningtree switch adminmode enable**

7. Statically assign the voice VLAN 40 to all ports connected to Avaya IP Telephones and neighboring switches, enable tagging for VLAN 40 and save the configuration.

(L2SW) >**config vlan addport 40 0.13**  (L2SW) >**config vlan addport 40 0.14**  (L2SW) >**config vlan addport 40 1.1** (L2SW) >**config vlan port tagging enable 40 0.13**  (L2SW) >**config vlan port tagging enable 40 0.14**  (L2SW) >**config vlan port tagging enable 40 1.1** (L2SW) >**save config** 

# **4. Configure the Avaya S8300 Media Server**

The following depicts configuration of the Avaya S8300 Media Server via the web interface.

- 1. Establish a web browser to the services port of the Avaya S8300 Media Server (e.g. http://192.13.11.6)
- 2. Enter a valid Logon ID with administrative privileges.
- 3. Select "Launch Maintenance Web Interface" to configure the server.

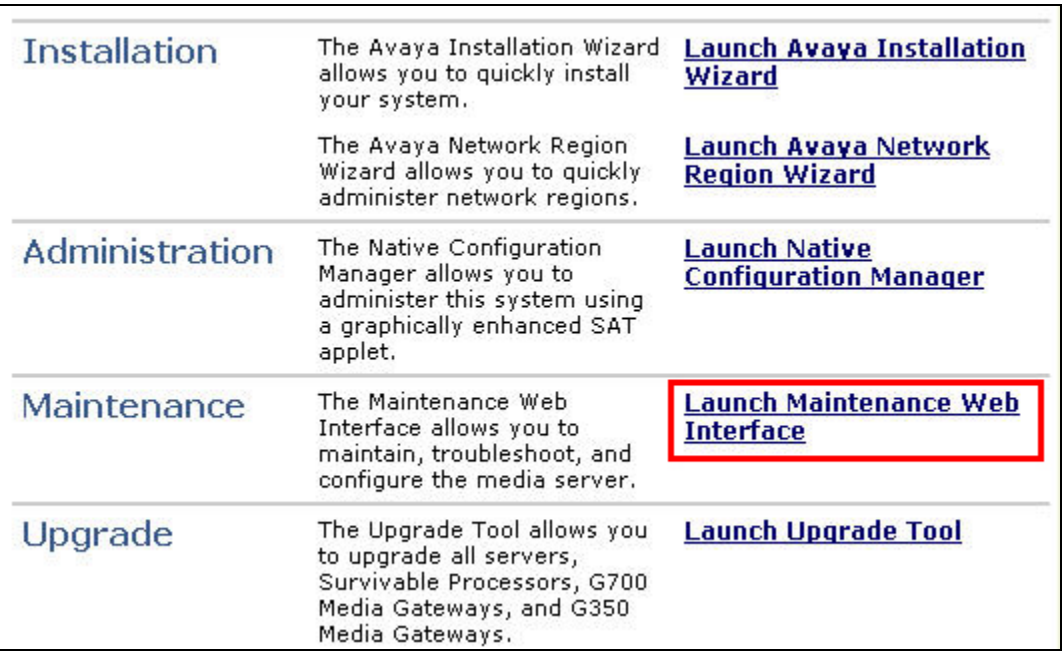

#### **Figure 2: Web Interface Options Screen**

4. Select "Configure Server" from the left navigation pane. The relevant portion is shown in **Figure 3** below.

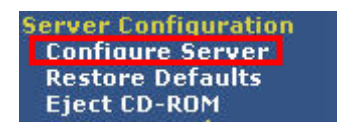

**Figure 3: Server Configuration Options** 

5. Observe the "Review Notices" and click **Continue** to proceed.

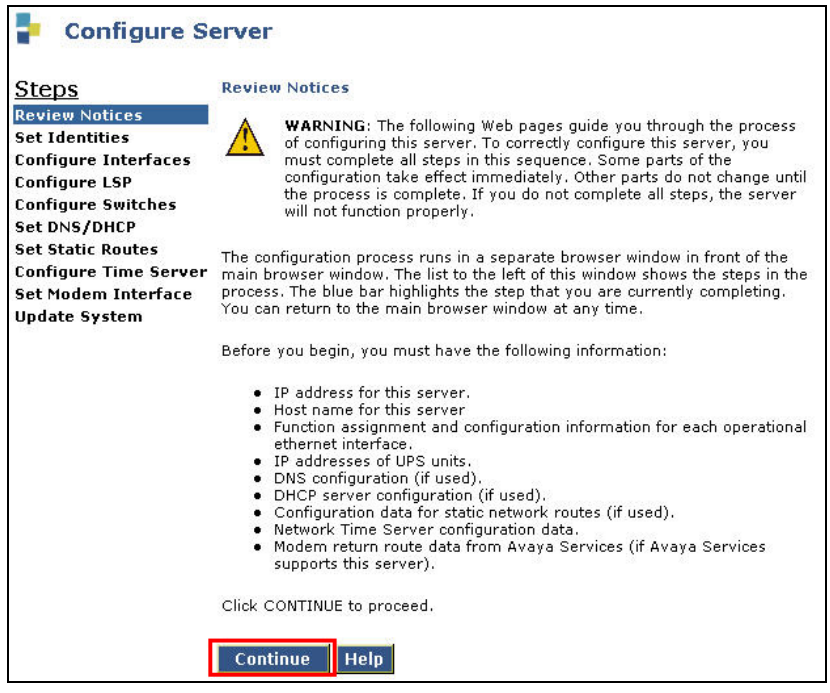

**Figure 4: Review Notices Screen** 

6. Observe "Back Up Data" screen and click **Continue**.

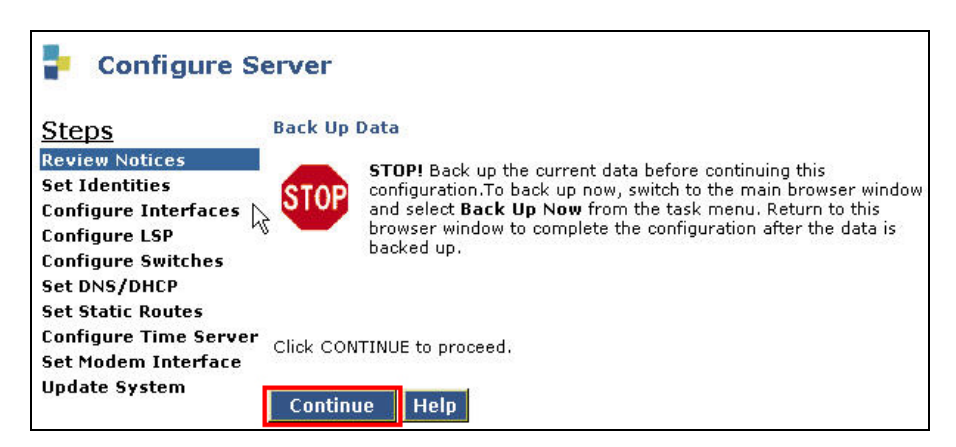

**Figure 5: Back Up Data Screen** 

7. Select **Configure all services using the wizard** and click **Continue**.

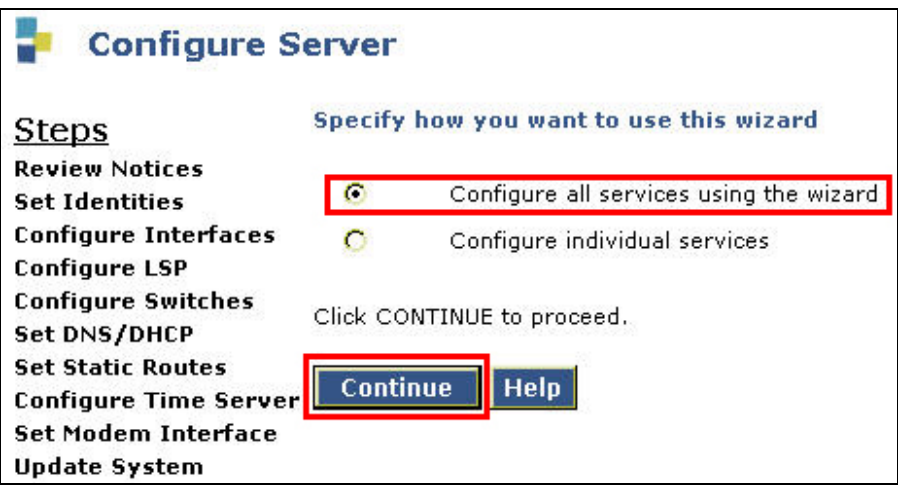

**Figure 6: Specify Wizard Usage Screen** 

8. Enter a unique hostname for the server (e.g. **iccproc**) and click **Continue**.

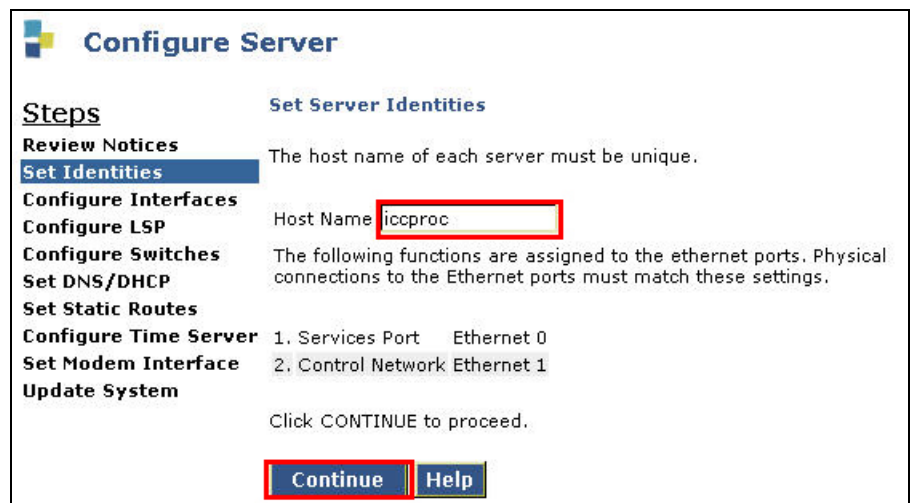

**Figure 7: Set Server Identities Screen** 

9. Enter the IP address (e.g. **192.168.50.5**), Gateway (e.g. **192.168.50.1)** and Subnet mask (e.g. **255.255.255.0**) for the server and click **Continue**.

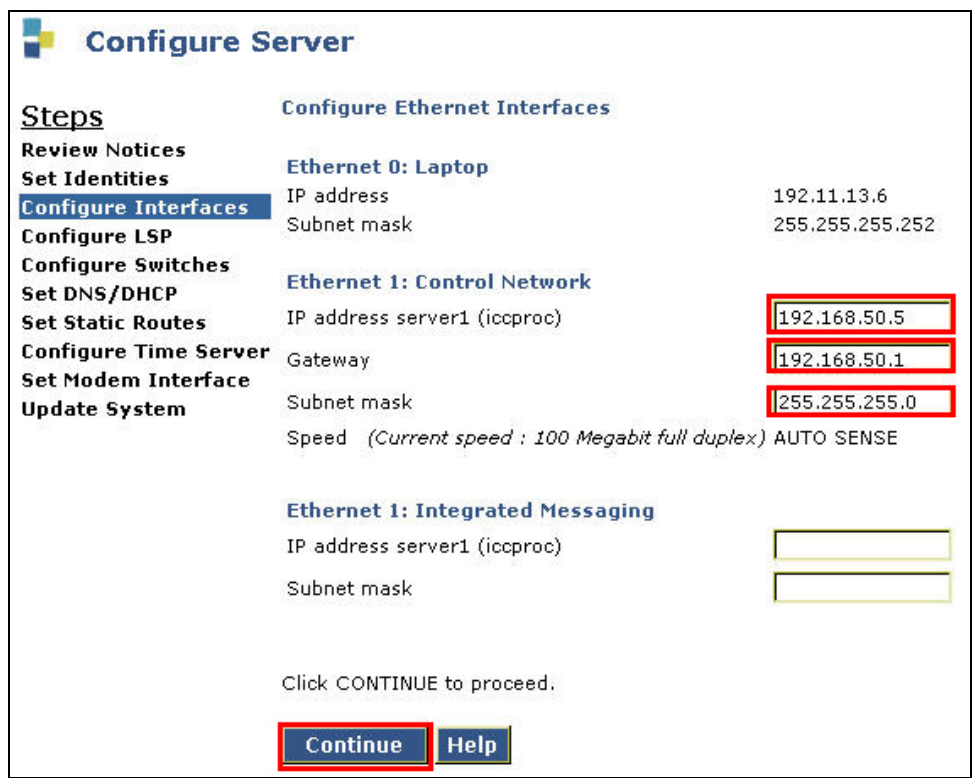

**Figure 8: Configure Ethernet Interfaces Screen** 

10. Select **This is NOT a local survivable processor** and click **Continue**.

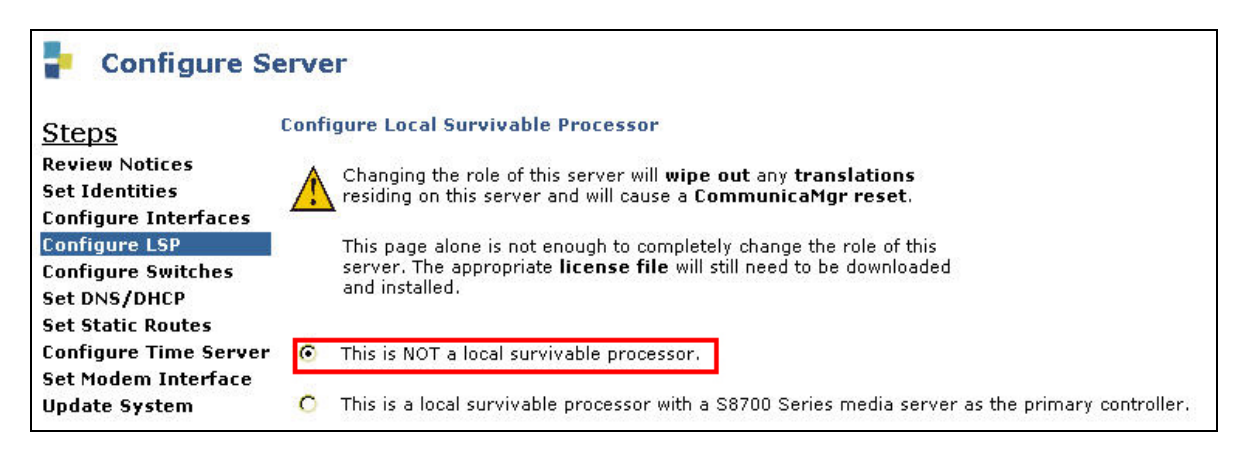

#### **Figure 9: Configure Local Survivable Processor Screen**

11. Select system defaults for the remaining configuration options.

12. Observe the Update System screen and click **Continue** to complete server administration.

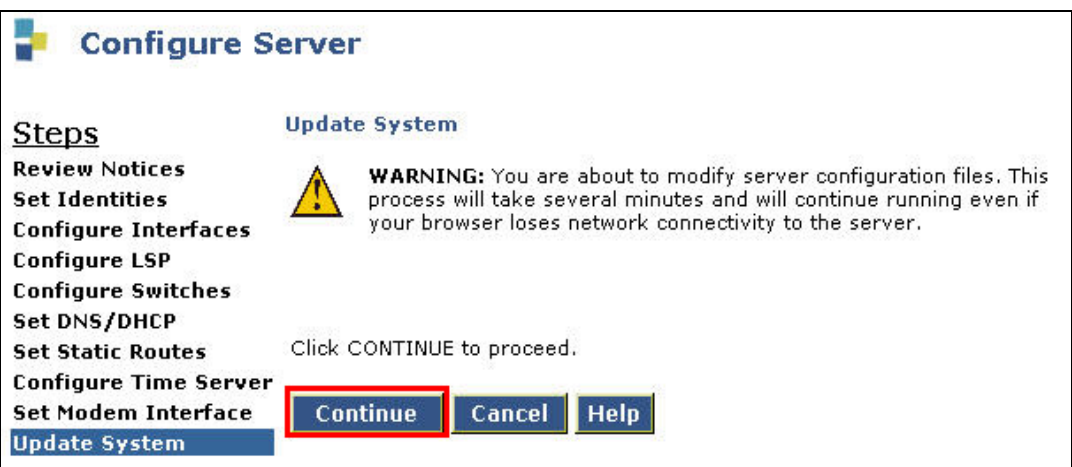

**Figure 10: Update System Screen**

### **5. Configure the G700 Media Gateway**

The following commands were executed using the Command Line Interface of the Avaya G700 Media Gateway through the console port.

1. Rename the stack processor with a more meaningful name (optional).

p330-1(super)# **hostname stkproc**

2. Create and name the necessary Virtual LANs.

```
stkproc-1(super)# set vlan 50 name vlan50
stkproc-1(super)# set vlan 60 name vlan60
```
3. Configure the stack processor inband management IP address and default route.

```
stkproc-1(super)# set interface inband 50 192.168.50.2 255.255.255.0 
stkproc-1(super)# set ip route 0.0.0.0 192.168.50.1
```
4. Configure the 802.1Q tagged uplink port.

stkproc-1(super)# **set port vlan 60 1/1** stkproc-1(super)# **set trunk 1/1 dot1q**  stkproc-1(super)# **set port static-vlan 1/1 50**

5. Configure RSTP such that the Alpine is the root bridge.

stkproc-1(super)# **set spantree version rapid-spanning-tree** stkproc-1(super)# **set spantree priority 61440**  stkproc-1(super)# **set spantree enable**

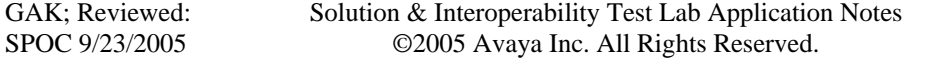

6. Use the "session mgp" command to log in to the Media Gateway Processor. Enter the "config" command to enter configuration mode. Optionally, enter a new Media Gateway Processor hostname as shown below.

mgp-001-1(configure)# **hostname iccmgp**

7. Use the "show system" command to observe the serial number, which will be provisioned in Avaya Communication Manager in a subsequent step.

```
iccmgp-001-1(super)# show system 
Uptime(d,h:m:s): 0, 02:00:26 
System Name : -- Empty --
System Location: -- Empty -- 
System Contact : -- Empty -- 
MAC Address : 00-04-0D-51-7B-A6 
Serial No \qquad \qquad : \qquad 04J210801944Model No : G700 
HW Vintage : 01<br>HW Suffix : C
HW Suffix
FW Vintage : 24.17.0
Media Gateway Power Supplies 
               VOLTAGE(V) ACTUAL(V) STATUS 
 ---------- ---------- ---------- 
DSP Complex 3.4 3.440 OK
MGP 5.1 5.070 OK
Media Modules -48.0 -47.720 OK 
VoIP DSP 1.6 1.590 OK 
VoIP CPU 2.5 2.480 OK
```
8. Configure the MGP and VoIP v0 IP Interfaces.

iccmgp-001-1(configure)# **set interface mgp 50 192.168.50.3 255.255.255.0** iccmgp-001-1(configure)# **set interface voip v0 192.168.50.4**

9. Configure the MGP to use the Extreme Alpine switch as the default static route.

iccmgp-001-1(configure)# **set ip route mgp 0.0.0.0 0.0.0.0 192.168.50.1**

10. Configure the Media Gateway Controller (MGC) list with the Avaya S8300 Media Server IP address.

iccmgp-001-1(configure)# **set mgc list 192.168.50.5** 

# **6. Configure Avaya Communication Manager**

The following administration steps were performed using the System Access Terminal (SAT). It is assumed that all necessary licensed features have been enabled.

1. Add the Avaya G700 Media Gateway.

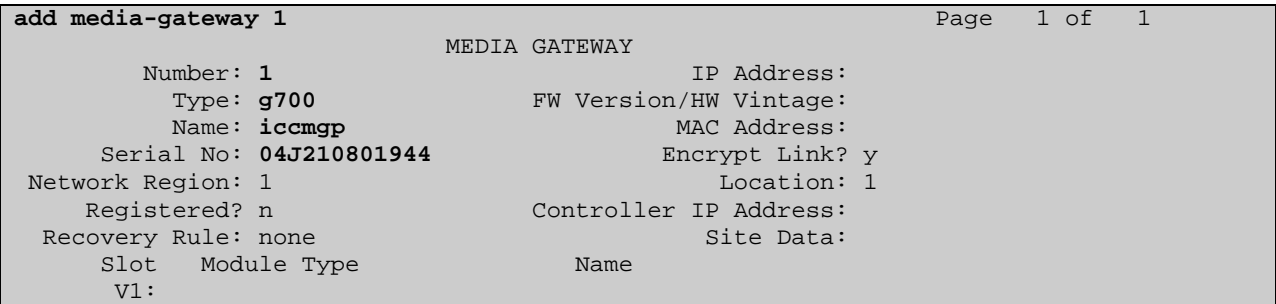

2. Map the IP Telephones located on subnet 192.168.40.0 /24 to IP Network Region 1.

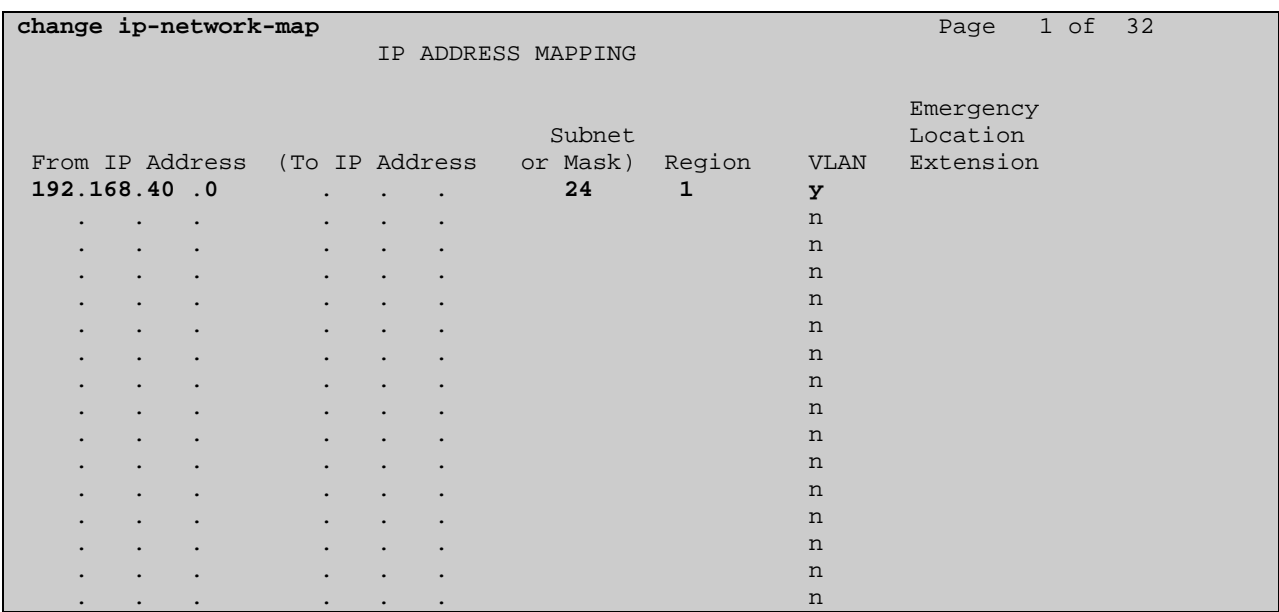

3. Configure IP Codec Set 1 to utilize the G.711MU codec.

```
change ip-codec-set 1 Page 1 of 2
                        IP Codec Set 
    Codec Set: 1 
    Audio Silence Frames Packet 
Codec Suppression Per Pkt Size(ms)<br>1: G.711MU n 2 20
                1: G.711MU n 2 20 
2: 3: 
 4: 
 5: 
 6: 
 7: 
     Media Encryption 
 1: none 
2:
 3:
```
4. Configure IP Network Region 1 to use Codec Set 1 and allow all IP-IP Direct connections. The PoE4424 switch has two hardware queues. As shown, 802.1p priority value 6 is used for both Call Control and Audio. The PoE4424 will give VoIP traffic preferential forwarding treatment via the high priority queue.

```
change ip-network-region 1 Page 1 of 19
                                 IP NETWORK REGION 
   Region: 1 
Location: voiceedge Authoritative Domain:
    Name: 
                                  Intra-region IP-IP Direct Audio: yes
MEDIA PARAMETERS Inter-region IP-IP Direct Audio: yes
     Codec Set: 1 IP Audio Hairpinning? y 
  UDP Port Min: 2048<br>UDP Port Max: 3028
UDP Port Max: 3028 RTCP Reporting Enabled? y<br>DIFFSERV/TOS PARAMETERS RTCP MONITOR SERVER PARAMETERS
DIFFSERV/TOS PARAMETERS TRICP MONITOR SERVER PARAMETERS<br>Call Control PHB Value: 46 Use Default Server Parameters
                                  Use Default Server Parameters? y
        Audio PHB Value: 46 
         Video PHB Value: 26 
802.1P/Q PARAMETERS 
 Call Control 802.1p Priority: 6
                                        AUDIO RESOURCE RESERVATION PARAMETERS<br>RSVP Enabled? n
H.323 IP ENDPOINTS
  H.323 Link Bounce Recovery? y 
  Idle Traffic Interval (sec): 20 
   Keep-Alive Interval (sec): 5
            Keep-Alive Count: 5
```
5. Add the necessary 4625 IP Telephone stations for testing purposes. Add a security code, and select unique names to identify callers during verification. Station 40001 shown below is an example.

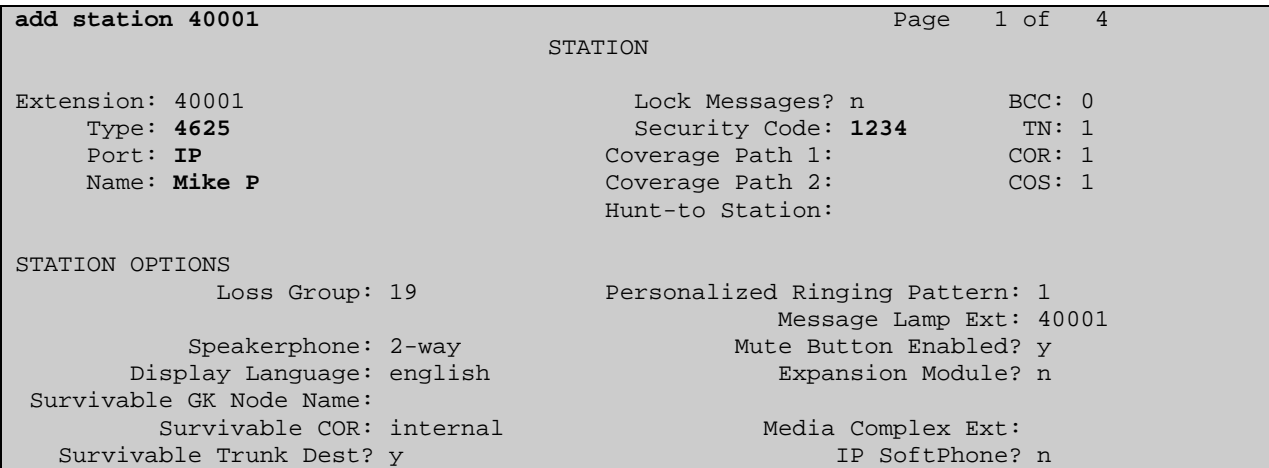

6. Save Avaya Communication Manager translations.

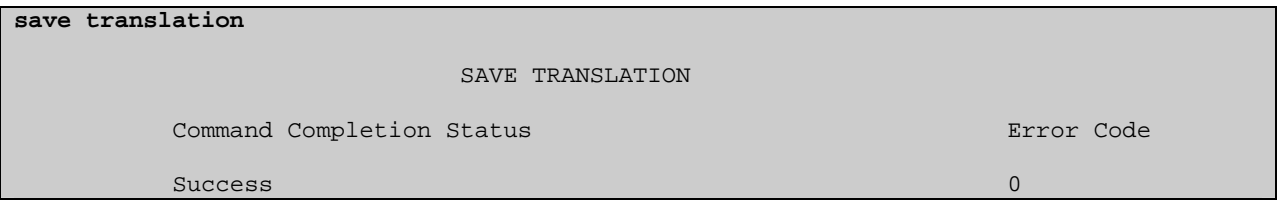

## **7. Configure the Alpine 3802 Switch**

The Alpine switch provides both a web interface and a Command Line Interface (CLI) for administration. These Application Notes present administration via the CLI.

1. Create, name and assign tag values to applicable Virtual LANs.

```
# create vlan vlan30
# configure vlan vlan30 tag 30
# create vlan vlan40 
# configure vlan vlan40 tag 40
# create vlan vlan50
# configure vlan vlan50 tag 50
# create vlan vlan60
# configure vlan vlan60 tag 60
```
2. Assign VLANs to physical ports and name the ports for easy reference.

```
# configure vlan Default delete port 2:3
# configure vlan Default delete port 2:4 
# configure vlan Default delete port 2:5
# configure vlan vlan30 add port 2:3 untag 
# configure vlan vlan40 add port 2:3 tag
# configure port 2:3 display-string cyberpath
# configure vlan vlan60 add port 2:4 untag
# configure port 2:4 display-string winaim 
# configure vlan vlan60 add port 2:5 untag 
# configure vlan vlan50 add port 2:5 tagged 
# configure port 2:5 display-string avaya
```
3. Assign IP interfaces to VLANs and enable IP forwarding globally for all VLANs.

# **configure vlan vlan30 ipaddress 192.168.30.1 255.255.255.0** # **configure vlan vlan40 ipaddress 192.168.40.1 255.255.255.0** # **configure vlan vlan50 ipaddress 192.168.50.1 255.255.255.0** # **configure vlan vlan60 ipaddress 192.168.60.1 255.255.255.0**  # **enable ipforwarding**

4. Globally enable DHCP Relay and administer the target DHCP server for the relayed requests.

```
# enable bootprelay
# configure bootprelay add 192.168.60.250
```
5. Enable single instance RSTP and include the appropriate VLANs.

# **configure stpd s0 mode dot1w**  # **configure stpd s0 add vlan30** # **configure stpd s0 add vlan40**  # **configure stpd s0 add vlan50**  # **configure stpd s0 add vlan60** # **enable stpd s0**

6. Save the configuration.

# **save primary** 

# **8. DHCP Server Scopes**

The DHCP Server 192.168.60.250 /24 requires two scopes to support voice and data hosts on different VLANs simultaneously.

The "DataEdge" scope includes the appropriate default gateway option 003 and custom option 176. Avaya IP Telephones initially booting on native PVID 30 learn the tagged voice VLAN 40 and rediscover an appropriate IP address on the newly assigned voice VLAN. The DNS options 006 and 015 were included in the DataEdge scope so that client PCs could receive appropriate DNS server information for domain resolution.

```
Scope [192.168.30.0] DataEdge 
Address Pool 
Start Address = 192.168.30.3 
End Address = 192.168.30.200 
Option 003 Router = 192.168.30.1 
Option 006 DNS Servers = 192.168.60.250 
Option 015 DNS Domain Name = test.com 
Option 176 IP Telephone = L2Q=1,L2QVLAN=40
```
The "VoiceEdge" scope includes the default gateway option 003 and the custom 176 option, which informs Avaya IP Telephones of the appropriate Avaya S8300 Media Server, registration port and TFTP server IP address.

```
Scope [192.168.40.0] VoiceEdge 
Address Pool` 
Start Address = 192.168.40.3 
End Address = 192.168.40.200 
Option 003 Router = 192.168.40.1 
Option 176 IP Telephone = MCIPADD=192.168.50.5,MCPORT=1719,TFTPSRVR=192.168.60.250
```
# **9. Interoperability Compliance Testing**

This Interoperability Compliance Test included feature, functionality, and performance testing. Feature and functionality testing examined the PoE4424 switch and its ability to forward Voice over IP (VoIP) signaling, audio and data while maintaining voice quality. In addition, support for providing power to Avaya IP Telephones via Power over Ethernet (PoE) was validated. Performance tests verified that the configuration remained stable under load.

### **9.1. General Test Approach**

Feature functionality testing was performed manually. Calls were made between stations registered with the Avaya S8300 Media Server. While calls were being made a protocol analyzer was used to monitor call signaling and audio flows to ensure that proper QoS markers at Layer 2 were being relayed. Performance testing was done using data traffic generator to stress the QoS functionality of the devices over a 1-hour period.

### **9.2. Test Results**

All feature, functionality, and performance test cases passed successfully. A 1-hour test was conducted with 200 Mbps of 64-byte UDP traffic saturating the 100 Mbps LAN link between the PoE4424 and Alpine 3802. Calls were continuously placed between an Avaya Digital Telephone and an Avaya IP Telephone without any experienced call loss or voice quality degradation.

## **10. Verification Steps**

### **10.1. Check the PoE4424 Switch Configuration**

1. Verify connectivity from the PoE4424 switch to the Alpine 3802 switch.

(L2SW) >**ping 192.168.30.1** Send count=3, Received count=3, from 192.168.30.1

2. Verify that the PoE4424 switch identified the Alpine 3802 switch as the root bridge.

(L2SW) **show spanningtree switch detailed**

Bridge Priority .......................... 61440 Bridge Identifier ........................ F0:00:00:50:A8:80:83:E1 Time Since Last Topology Change .......... 352 Topology Change Count .................... 0 Topology Change .......................... False Designated Root ................................. 80:00:00:01:30:FC:ED:10 Root Path Cost ........................... 200000 Root Port Identifier ...................... 8019 Max Age .................................. 20 Forward Delay .............................. 15 Bridge Max Age ................................ 20 Bridge Hello Time .......................... 2 Bridge Forward Delay ...................... 15 Bridge Hold Time ......................... 3

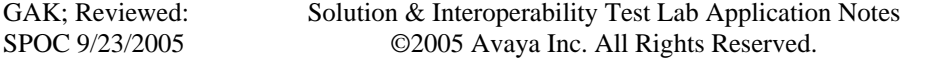

#### **10.2. Check Alpine 3802 Configuration**

1. Verify that the Alpine identifies itself as the root bridge.

```
* Alpine3802:55 # show stpd s0
Stpd: s0 Stp: ENABLED Number of Ports: 28
Rapid Root Failover: Disabled 
Operational Mode: 802.1W 
802.1Q Tag: (none) 
Ports: 1:1,1:2,1:3,1:4,2:1,2:3(cyberpath),2:11,2:12,2:13,2:14,2:15,2:16 
       2:17,2:18,2:19,2:20,2:21,2:22,2:23,2:24,2:25,2:26,2:27,2:28 
       2:29,2:30,2:31,2:32 
Active Vlans: vlan40 vlan30 Default 
Bridge Priority: 32768 
BridgeID: 80:00:00:01:30:fc:ed:10 
Designated root: 80:00:00:01:30:fc:ed:10 
RootPathCost: 0 Root Port: ----
MaxAge: 20s HelloTime: 2s ForwardDelay: 15s 
CfgBrMaxAge: 20s CfgBrHelloTime: 2s CfgBrForwardDelay: 15s 
Topology Change Time: 35s Hold time: 1s 
Topology Change Detected: FALSE Topology Change: FALSE
Number of Topology Changes: 1 
Time Since Last Topology Change: 25s
```
#### **10.3. Confirm Avaya Communication Manager**

1. Confirm Media Gateway registration.

```
display media-gateway 1 
MEDIA GATEWAY AND A GATEWAY AND A GATEWAY AND A GATEWAY AND A GATEWAY AND A GATEWAY AND A GATEWAY AND A GATEWAY
Number: 1 IP Address: 192.168.50 .3
                             FW Version/HW Vintage: 24 .17 .0 /1
Name: standalone MAC Address: 00:04:0d:51:7b:a6
 Serial No: 04J210801944 Encrypt Link? y 
Network Region: 1 Location: 1
     Registered? y Controller IP Address: 192.168.50 .5 
 Recovery Rule: none Site Data:<br>Slot Module Type Name Name
    Slot Module Type Name<br>
V1: S8300 NCC MM
     V1: S8300V2: MM712 DCP MM
      V3: 
      V4: 
      V8:
       V9:
```
#### **10.4. Verify MGP Administration**

1. From the MGP command prompt, verify that the MGP has registered with the MGC.

iccmgp-001-1(configure)# **show mgc**

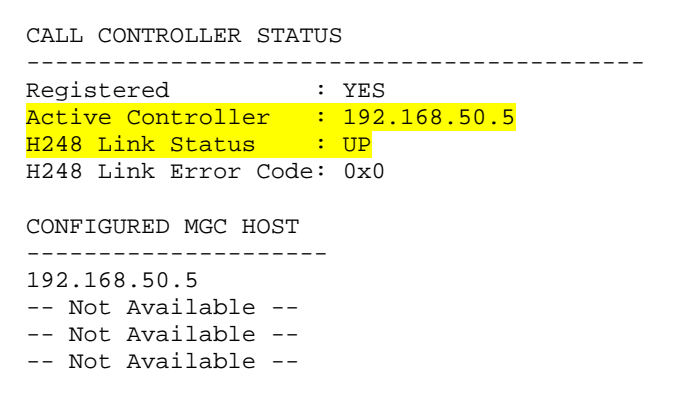

2. Verify that the default MGP route is configured.

iccmgp-001-1(configure)# **show ip route mgp**

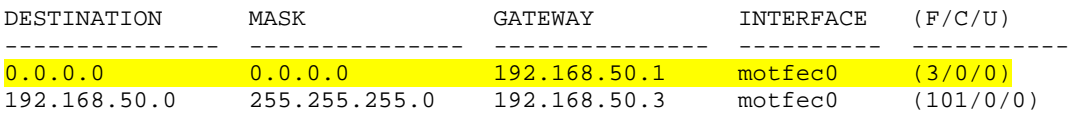

3. Check that the VoIP static route is also configured properly.

iccmgp-001-1(configure)# **show ip route voip v0**

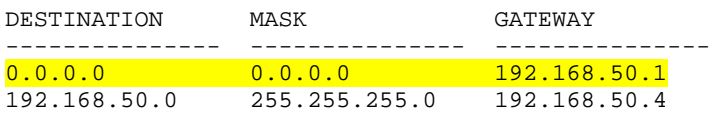

4. Confirm that the MGP and VoIP v0 interfaces are properly configured.

iccmgp-001-1(configure)# **show interface**

OPERATIONAL STATE: -- Currently in use --

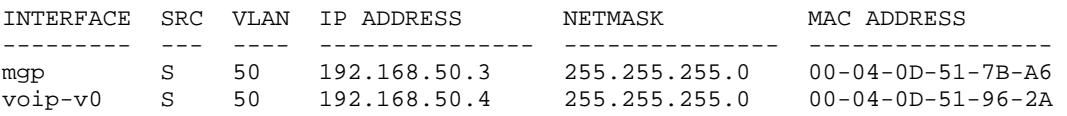

#### **10.5. Check G700 Media Gateway Stack Processor Settings**

1. Verify inband management interface.

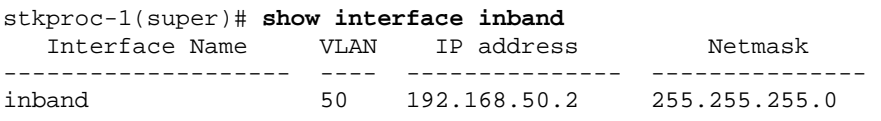

2. Verify default gateway for management purposes.

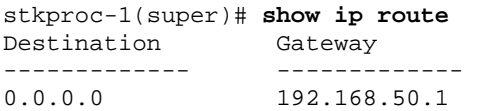

3. Confirm Spanning Tree Prococol (STP). Verify that the Extreme 3802 is the root bridge.

stkproc-1(super)# **show spantree** 

```
Spanning tree state is enabled
```

```
Designated Root: 00-01-30-fc-ed-10 
Designated Root Priority: 32768 
Designated Root Cost: 19 
Designated Root Port: 1/1 
Root Max Age: 20 Hello Time: 2 
Root Forward Delay: 15 
Bridge ID MAC ADDR: 00-04-0d-92-9f-d6 
Bridge ID priority: 61440 
Bridge Max Age: 20 Bridge Hello Time: 2 
Bridge Forward Delay: 15 Tx Hold Count 3 
Spanning Tree Version is rapid spanning tree 
Spanning Tree Default Path Costs is according to common spanning tree
```
Port State Cost Priority ------ ------------- ---------- ------------ 1 /1 Forwarding 19

4. Confirm 802.1Q trunk configuration and VLAN bindings.

stkproc-1(super)# **show trunk 1/1** Port Mode Binding mode Native vlan Vlans allowed on trunk ------ ----- ----------------------- ----------- ---------------------- 1/1 dot1q statically bound 60 50 60

5. Verify that port speed and duplex negotiated properly with the Alpine switch.

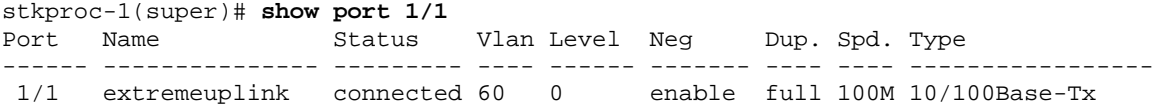

Solution & Interoperability Test Lab Application Notes ©2005 Avaya Inc. All Rights Reserved.

### **10.6. Test IP Telephony Connectivity**

- 1. Verify that the IP Telephone powers up.
- 2. Verify that the IP Telephone initial DHCP address comes from the data VLAN.
- 3. Verify that the IP Telephone tags on the voice VLAN based on option 176 values.
- 4. Verify that the IP Telephone successfully reaches the TFTP server and downloads.
- 5. Verify that the IP Telephone completes the registration process.
- 6. Place IP-to-IP calls and verify audio quality. Verify that G.711MU was used for the call.
- 7. Place IP-to-Digital calls and verify audio quality as well.

## **11. Support**

For technical support on the Cyberpath PowerPath PoE4424 Switch, contact the CyberPath Tech Support Directory at 732 463 7700 ext. 221. Technical support email can be sent to [support@cyberpathinc.com.](mailto:support@cyberpathinc.com)

# **12. Conclusion**

These Application Notes describe sample administrations steps, which allowed the CyberPath PowerPath PoE4424 switch to interoperate with the Avaya S8300 Media Server and Avaya G700 Media Gateway for the purposes of providing basic network connectivity and Layer 2 Quality of Service (QoS) via 802.1p prioritization. Features and functionality were successfully validated.

#### **12.1. Additional References**

The following documents are available from Avaya at [www.avaya.com](http://www.avaya.com/):

- **[1]** Application Notes for CyberPath Power Path PoE4424 Power over Ethernet (PoE) Switch with Avaya IP Telephones and Avaya Wireless Access Points - Issue 1.0 (8/25/2005)
- **[2]** Application Notes for CyberPath PowerPath PoE4424 Switch with Avaya IP Office Issue 1.0 (8/24/2004)

The following documents are available from CyberPath:

- **[3]** CyberPath Application Notes, AN-1002: 802.1p priority value assignment for untagged frames entering through high priority ports, Version 2.0 (5/11/2004)
- **[4]** CyberPath PowerPath PoE4424 User Manual, CP-UM-0085, Version 1.6.5 (3/2005)

#### **12.2. Glossary**

- **PoE** Power over Ethernet. The 802.3af standard allows endpoints to be powered over CAT5/6 cable.
- **RSTP** Rapid Spanning Tree Protocol. The 802.1w protocol provides Layer 2 switches with fast loop detection and avoidance capabilities.
- **QoS** Quality of Service. In the context of these Application Notes, QoS refers to a switches ability to classify different traffic types (e.g., Voice and Data) and provide preferential forwarding treatment to high priority traffic flows.

#### **©2005 Avaya Inc. All Rights Reserved.**

Avaya and the Avaya Logo are trademarks of Avaya Inc. All trademarks identified by  $\mathcal{D}$  and <sup>TM</sup> are registered trademarks or trademarks, respectively, of Avaya Inc. All other trademarks are the property of their respective owners. The information provided in these Application Notes is subject to change without notice. The configurations, technical data, and recommendations provided in these Application Notes are believed to be accurate and dependable, but are presented without express or implied warranty. Users are responsible for their application of any products specified in these Application Notes.

Please e-mail any questions or comments pertaining to these Application Notes along with the full title name and filename, located in the lower right corner, directly to the Avaya Developer*Connection* Program at devconnect@avaya.com.